# **Challenger Logistics Inc.**

### **Customer Portal Track and Trace Training**

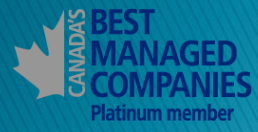

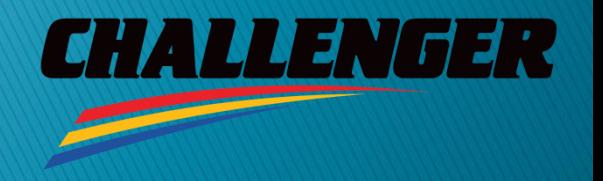

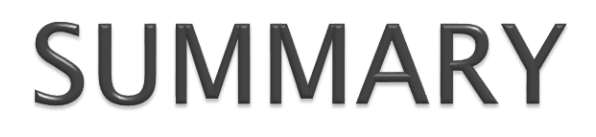

The following slides will discuss how to navigate the Challenger Logistics Customer Portal and track active orders.

- **Logging In**
- ▶ Tracking an Order

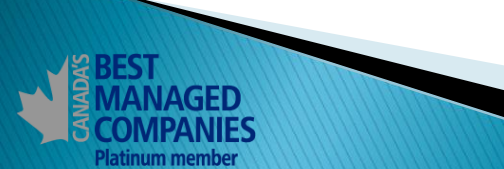

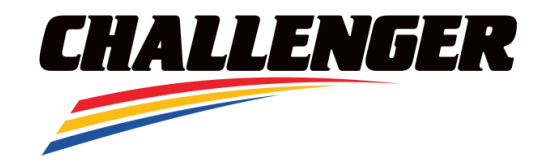

### **LOGGING IN**

Platinum member

1. To Access the Challenger Logistics Customer Portal go to: [https://ship.challenger.com](https://ship.challenger.com/)

If you have not received a Username and Password reach out to: [CarlosD@Challenger.com](mailto:CarlosD@Challenger.com?subject=Challenger%20Customer%20Portal%20Login%20Required)

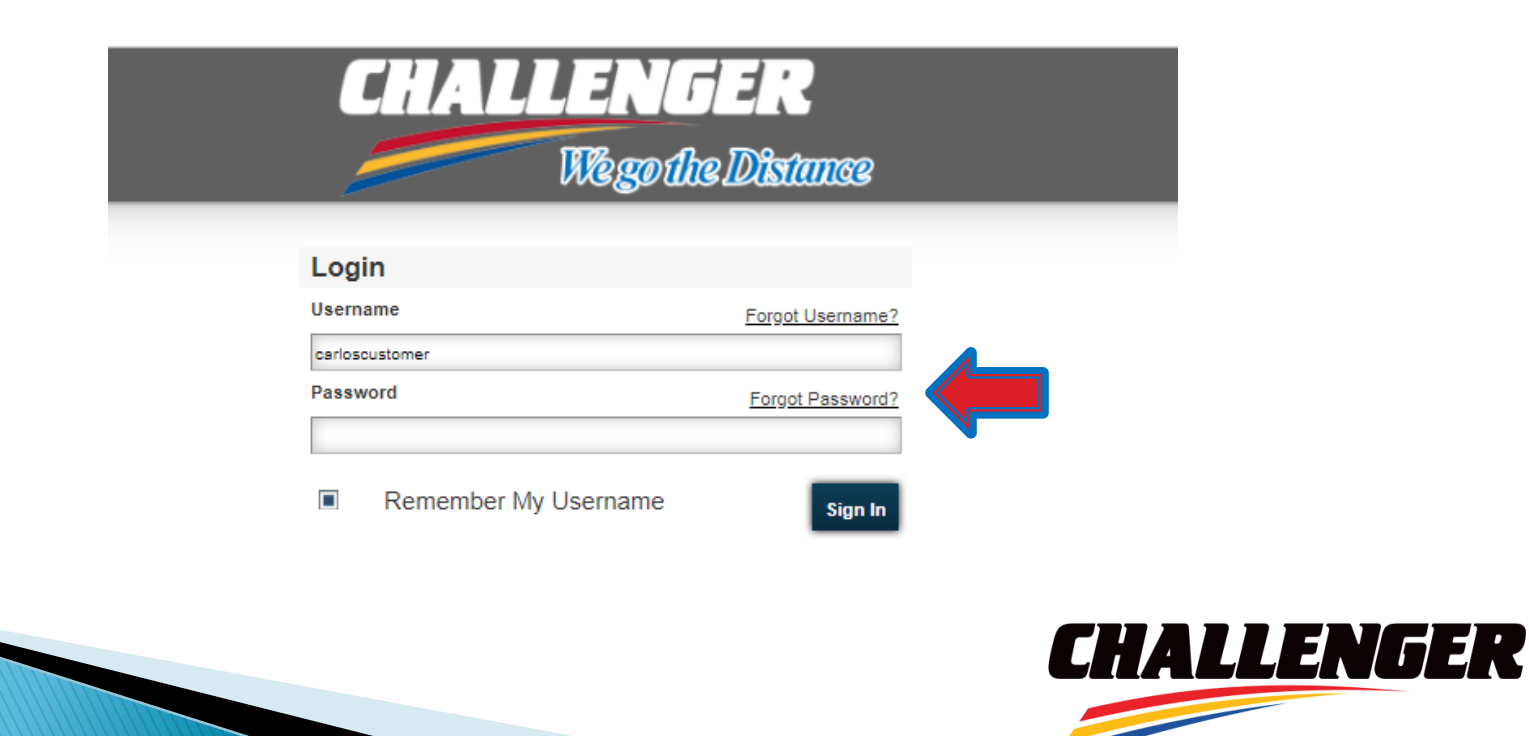

## **TRACKING AN ORDER**

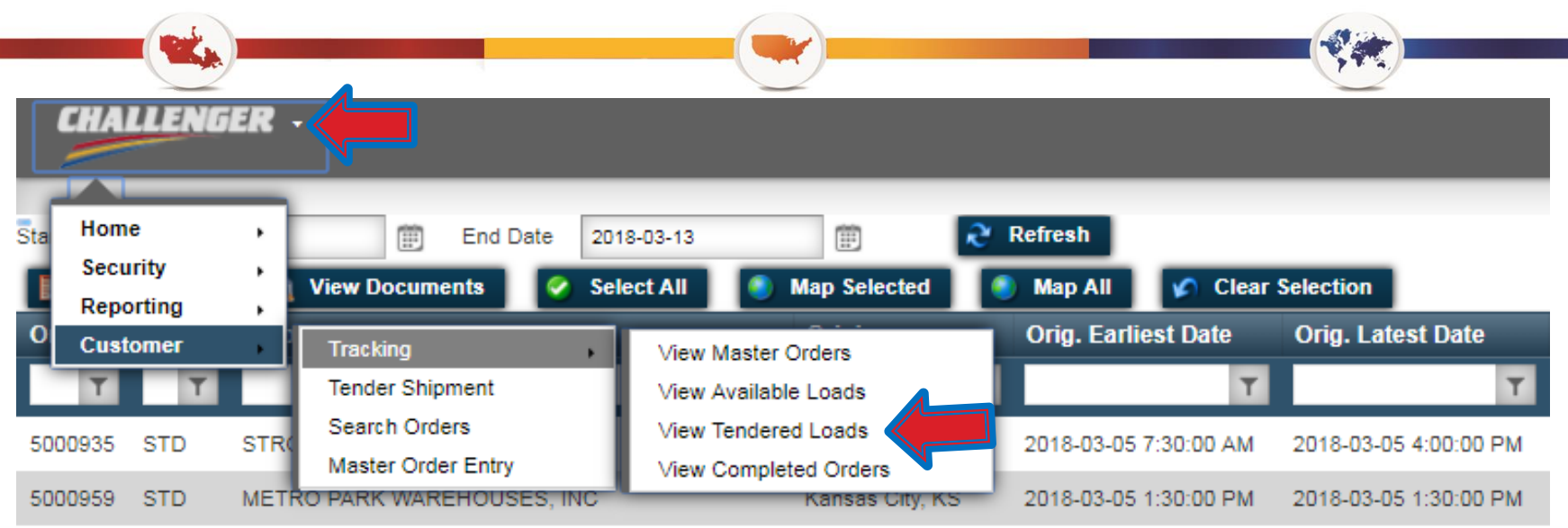

2. Tracking: To view orders in transit select the Challenger button and go to Customer  $\rightarrow$  Tracking  $\rightarrow$  Tendered Loads

#### Tracking Screens:

Platinum membe

- View Master Orders View all Active Master Orders
- View Available Loads View All Active Orders
- View Tendered Loads View All Tendered Orders that have not yet been delivered
- View Completed Orders View All Delivered Orders

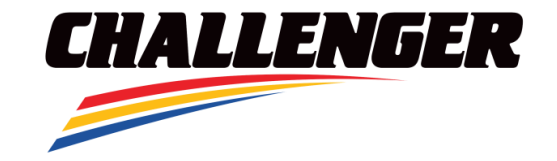

### **TRACKING AN ORDER**

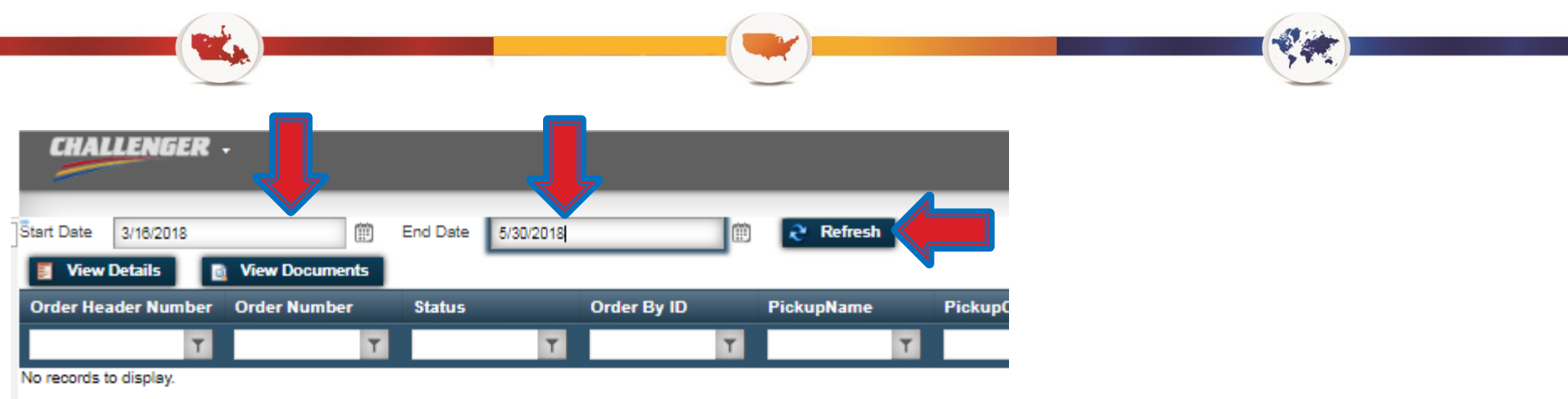

#### 3. Enter a Date Range and press the Refresh button

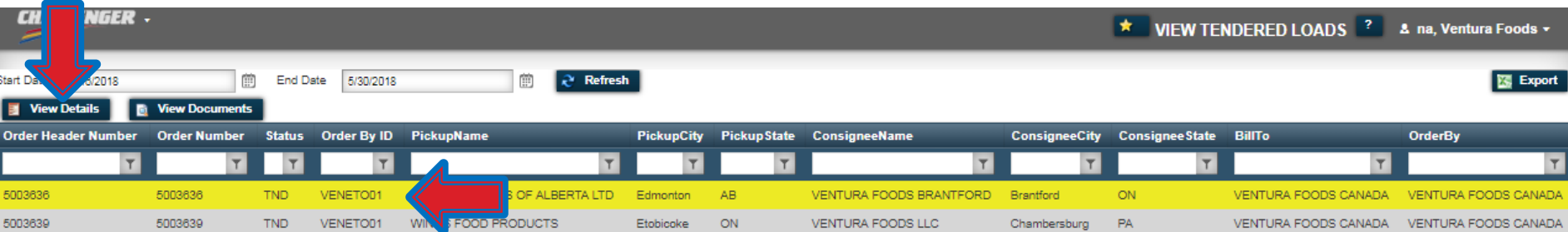

- 4. Select an Order to Track by clicking on it
- 5. Click the View Details Button

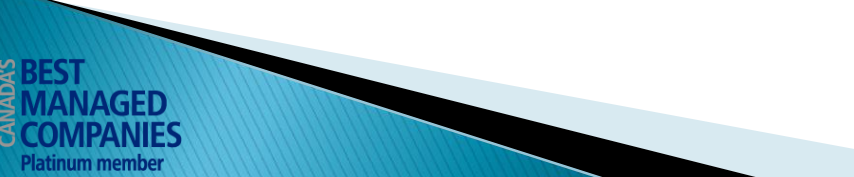

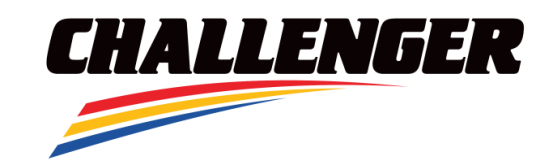

## **TRACKING AN ORDER**

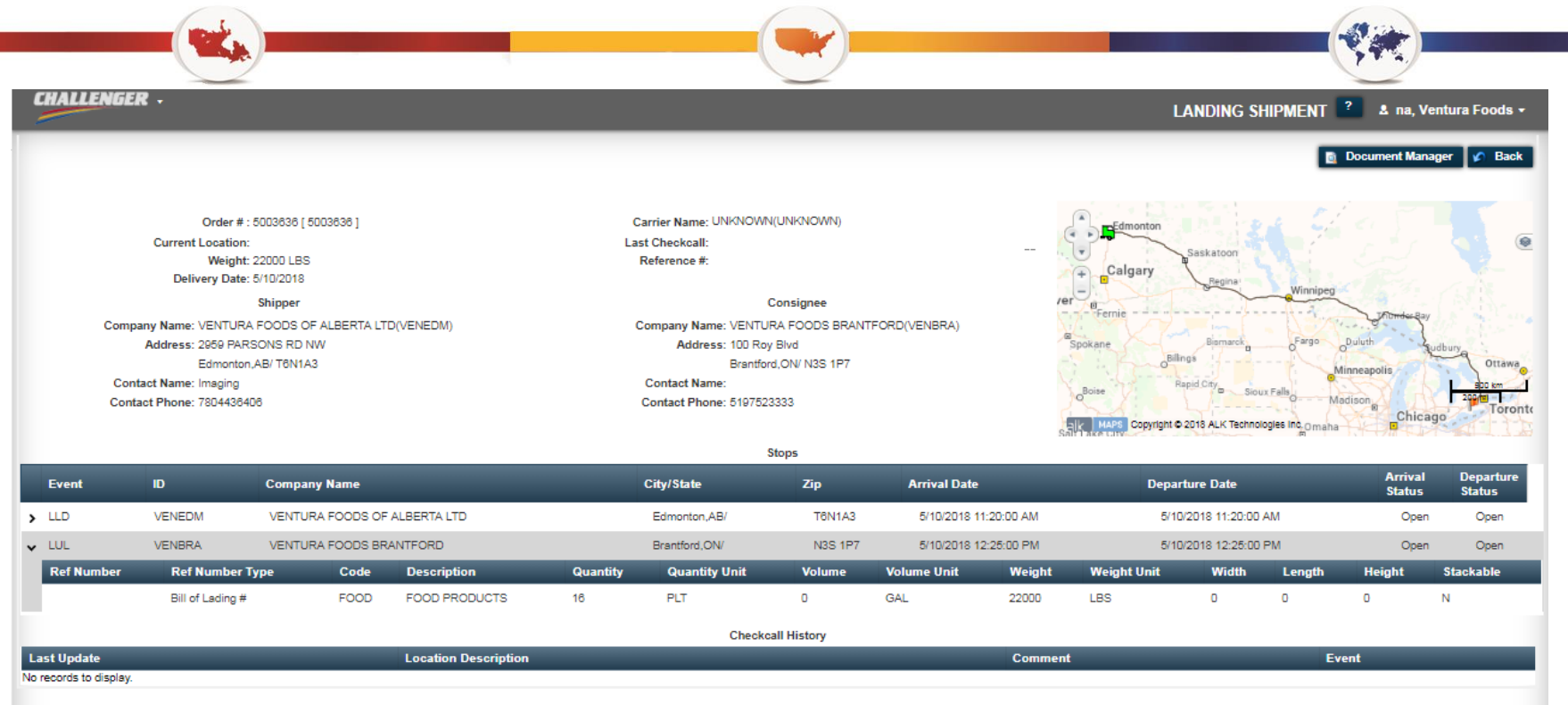

The Load Details screen presents all order information, as well as a map to view the route and current location of your order.

Click the drop down arrow next to an event for further details such as Weight and Quantity. Under Last Update notes and call checks are available for viewing

- Event Pickup or Drop
- LLD Live Load
- LUL Live Unload

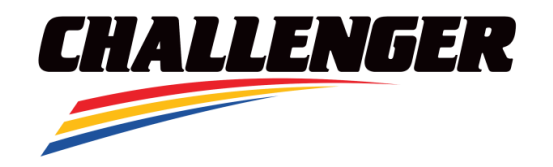

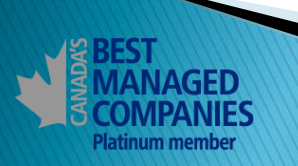